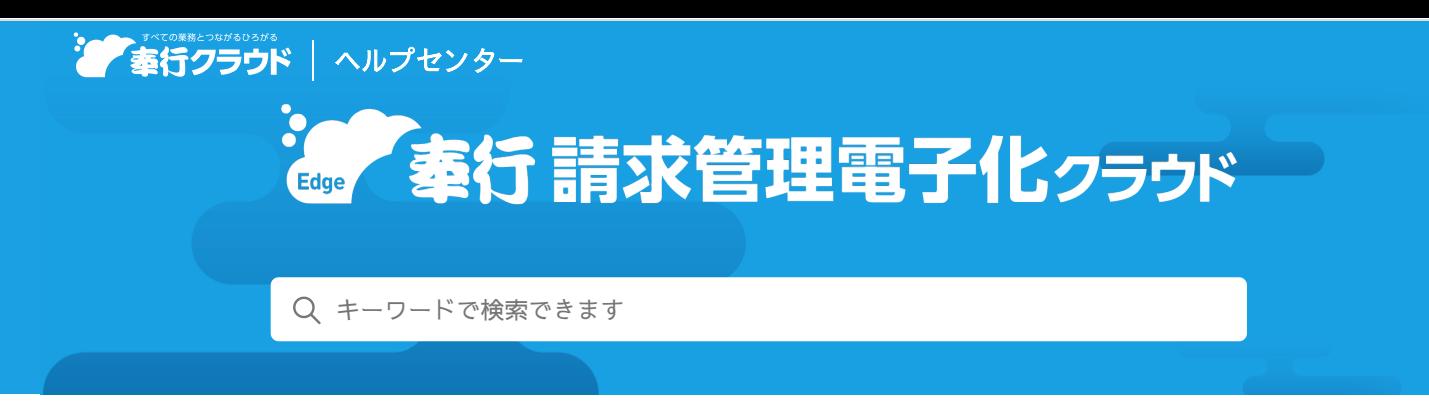

奉行[クラウド ヘルプセンター](https://support.obc.jp/hc/ja) > 奉行Edge 請求管理電子化[クラウド](https://support.obc.jp/hc/ja/categories/6911859153049-%E5%A5%89%E8%A1%8CEdge-%E8%AB%8B%E6%B1%82%E7%AE%A1%E7%90%86%E9%9B%BB%E5%AD%90%E5%8C%96%E3%82%AF%E3%83%A9%E3%82%A6%E3%83%89) > [リリースノート](https://support.obc.jp/hc/ja/sections/6911896466585-%E3%83%AA%E3%83%AA%E3%83%BC%E3%82%B9%E3%83%8E%E3%83%BC%E3%83%88)

2022/10/11 機能追加

# 請求書のPDFを受け入れ、当サービスからの配信に対応 他 12 件

# トピック

- 自[動](#page-0-0)連携
	- 請求書のPDFを受け入れ、当[サービスからの](#page-0-1)配信に対応
	- 請求伝票や得意先などの汎用[データの](#page-0-2)自動受け入れに対応
- 請[求](#page-1-0)
	- 得[意先](#page-1-1)に配信するPDFの横向き作成に対応
- 配[信](#page-1-2)
	- 領収書のPDFのWeb公開[・メール](#page-1-3)配信に対応
	- 未送信でデータが残[ってしまった](#page-1-4)場合の削除機能を追加
- 承[認](#page-1-5)
	- [請](#page-1-6)求伝票の承認機能を追加
- [その](#page-2-0)他
	- [メインメニューのデザインを](#page-2-1)変更
	- 画面の色合いを[変更](#page-2-2)
	- [Excel](#page-2-3)に出力した際の色合いを変更
	- [ファンクションキーの](#page-2-4)配置を切り替えたい
	- 当[サービスのすべてのメニューを](#page-3-0)一覧で確認したい
	- PDF[ファイルの](#page-3-1)出力に関する設定を追加
	- [ヘルプの](#page-3-2)印刷機能を追加

## <span id="page-0-0"></span>自動連携

## <span id="page-0-1"></span>請求書のPDFを受け入れ、当サービスからの配信に対応

他システムから出力した請求書のPDFを受け入れ、当サービスから得意先に配信できるようになりました。 1つのPDFファイル内に複数の得意先への請求書が含まれる場合でも、得意先ごとにPDFを分割して受け入れできます。 また、受入スケジュールを設定して所定のフォルダにPDFを保存しておくことで、自動で受け入れることもできます。

#### 追加メニュー

メインメニュー右上の <sup>日</sup> から[自動連携]メニュー

### <span id="page-0-2"></span>請求伝票や得意先などの汎用データの自動受け入れに対応

受入スケジュールを設定して所定のフォルダにファイルを保存しておくことで、自動で受け入れできるようになりました。 以下の汎用データの受け入れに対応しています。

伝票:請求伝票

● マスター:部門、プロジェクト、担当者、得意先

#### 追加メニュー

メインメニュー右上の <sup>15</sup> から [自動連携] メニュー

# <span id="page-1-0"></span>請求

### <span id="page-1-1"></span>得意先に配信するPDFの横向き作成に対応

PDFを作成する際に、[印刷/PDF条件設定]画面の[PDF]ページで「向き」を選択できるようになりました。

対応メニュー

[請求 ‐ 請求書]メニュー [債権管理 - 請求処理 - 請求書]メニュー(『商奉行クラウド』または『債権奉行クラウド』をご利用の場合) [販売管理 ‐ 受注処理 ‐ 受注伝票]メニュー(『商奉行クラウド』をご利用の場合) [販売管理 ‐ 売上処理 ‐ 売上伝票]メニュー(『商奉行クラウド』または『債権奉行クラウド』の『Sシステム』をご利用の場 合)

# <span id="page-1-2"></span>配信

#### <span id="page-1-3"></span>領収書のPDFのWeb公開・メール配信に対応

領収書のPDFを作成し、得意先に配信できるようになりました。

#### 使用できる条件

『債権奉行クラウド』をご利用の場合

#### 対応メニュー

[配信 - 配信]メニュー

ダッシュボード「請求書等 配信状況」カード

## <span id="page-1-4"></span>未送信でデータが残ってしまった場合の削除機能を追加

[帳票配信 - 条件設定]画面の処理区分に「配信データの削除」が追加され、未送信のデータを削除できるようになりました。

対応メニュー

[配信 - 配信]メニュー ダッシュボード「請求書等 配信状況」カード

### <span id="page-1-5"></span>承認

### <span id="page-1-6"></span>請求伝票の承認機能を追加

他システムから受け入れた請求伝票データや入力担当者が登録した請求伝票を、上長が承認(または否認)できるようになりまし た。

#### 対応メニュー

メインメニュー右上の<sup>は1</sup>から[運用設定]メニュー

# <span id="page-2-1"></span><span id="page-2-0"></span>メインメニューのデザインを変更

変更前 しょうしょう しょうしょう しょうしょう かいしょう かいしょう 変更後の

#### $0012$ Ë . . . ø 1 2  $\mathbf{3}$ 国国国  $\begin{array}{c|c}\n\circ & \mathbf{a}\mathbf{a} \\
\hline\n3\pi & \mathbf{d} \sin \theta \\
\hline\n\mathbf{a} \cos \theta\n\end{array}$  $\begin{array}{ccccc}\n\hline\n\mathbf{C} & \mathbf{C} & \mathbf{B} & \mathbf{B} & \mathbf{B}\n\end{array}$  $\mathbf{B}$  $\begin{array}{c|c|c|c|c} \hline \text{D} \text{ means} & \text{3a} \\ \hline \text{C} \text{ means} & \text{4a} \end{array}$  $\frac{2n}{3n}$  $\mathfrak g$  as 2800<br>□ 600<br>□ 600<br>□ 600<br>□ 600<br>□ 600  $\begin{array}{c} 0.4444 \\ \end{array}$ ie ann  $\begin{array}{c|c|c|c|c} \hline \text{Answer} & \text{5.6} \\ \hline \text{Answer} & \text{5.6} \\ \hline \text{Fig. 47:} & \text{0.6} \\ \hline \end{array}$ **Q** some ()  $\frac{m}{4}$ **RES**  $n$  and  $\begin{array}{l} \mathbf{A} \text{ and } \mathbf{B} \text{ and } \\ \mathbf{B} \text{ and } \mathbf{B} \text{ and } \mathbf$ .<br>Gusuar  $\frac{15}{16} \frac{877}{877}$ 2010年11 <sub>ShotShism</sub><br>と本行まなほーど<br>- Casteries) 1000 周辺 - 12<br>| 周辺的第一次<br>| 国産の開発|  $arann$ **Q** creation  $6.853$ |<br>|CMEINを実の構成、家の表面の次な方法|<br>|汽管HERGEL.PDD| ih ze<br>Ih senavan  $\begin{array}{l} \mbox{\bf Q} \mbox{\bf x} \mbox{\bf y} \mbox{\bf z} \mbox{\bf z} \\ \mbox{\bf Q} \mbox{\bf x} \mbox{\bf x} \\ \mbox{\bf Q} \mbox{\bf x} \mbox{\bf z} \\ \mbox{\bf Q} \mbox{\bf x} \mbox{\bf z} \\ \mbox{\bf Y} \mbox{\bf X} \mbox{\bf X} \mbox{\bf B} \mbox{\bf Z} \mbox{\bf z} \\ \mbox{\bf Y} \mbox{\bf X} \mbox{\bf X} \mbox{\bf B} \mbox{\bf Z} \\ \mbox{\bf Y} \mbox{\bf X} \mbox{\bf X} \mbox{\bf Z} \mbox{\$  $\overline{\mathbf{0}}$ **9 Ass**<br>90 **Ass**  $n_{\rm s}$  asset  $1$  requirement 8 mm or  $n =$ **h** sea<br>**h** sua  $a$ **BUNNE 16 18**  $(01)$   $(16)$ E  $0<sub>n</sub>$ D WORLD  $5a$  $\alpha$  sman  $1a$ 52.65 8 -- $\circ$ 3 ã. 13 3 3 3 3  $rac{4n}{3n}$  $0.011$  $Q$  as  $27600$  $A =$ **B** car  $A$  App Co  $\frac{1}{\omega}$   $\frac{3}{\omega}$  $\hat{\mathbf{e}}$  drugs over  $\hat{\mathbf{e}}$ Gm<sup></sup>  $\rho$  кас-изн  $\sim$ di un **L 20 WIN 2009 100**  $\frac{236.8}{648.8}$  $6 -$  PREMIXES powar  $2n$ THE MAIN CONTRACTOR  $d$  and  $\Delta$   $\approx$  $\frac{1}{0}$ Ĥ  $\begin{tabular}{|c|c|c|c|} \hline \multicolumn{1}{|c|}{\textbf{1.89\%}} & \multicolumn{1}{|c|}{\textbf{1.99\%}}\\ \hline \multicolumn{1}{|c|}{\textbf{1.99\%}} & \multicolumn{1}{|c|}{\textbf{1.99\%}} & \multicolumn{1}{|c|}{\textbf{1.99\%}}\\ \hline \multicolumn{1}{|c|}{\textbf{1.99\%}} & \multicolumn{1}{|c|}{\textbf{1.99\%}} & \multicolumn{1}{|c|}{\textbf{1.99\%}}\\ \hline \multicolumn{1}{|$  $8.148$  $3<sub>n</sub>$ 500日<br>\*ェブデート<br>1000セ<br>10プデート<br>5001ち情報 axes  $B \times 11 - 2$ Δ  $O<sub>HT</sub>$  $\overline{6}$   $\overline{6}$ 4

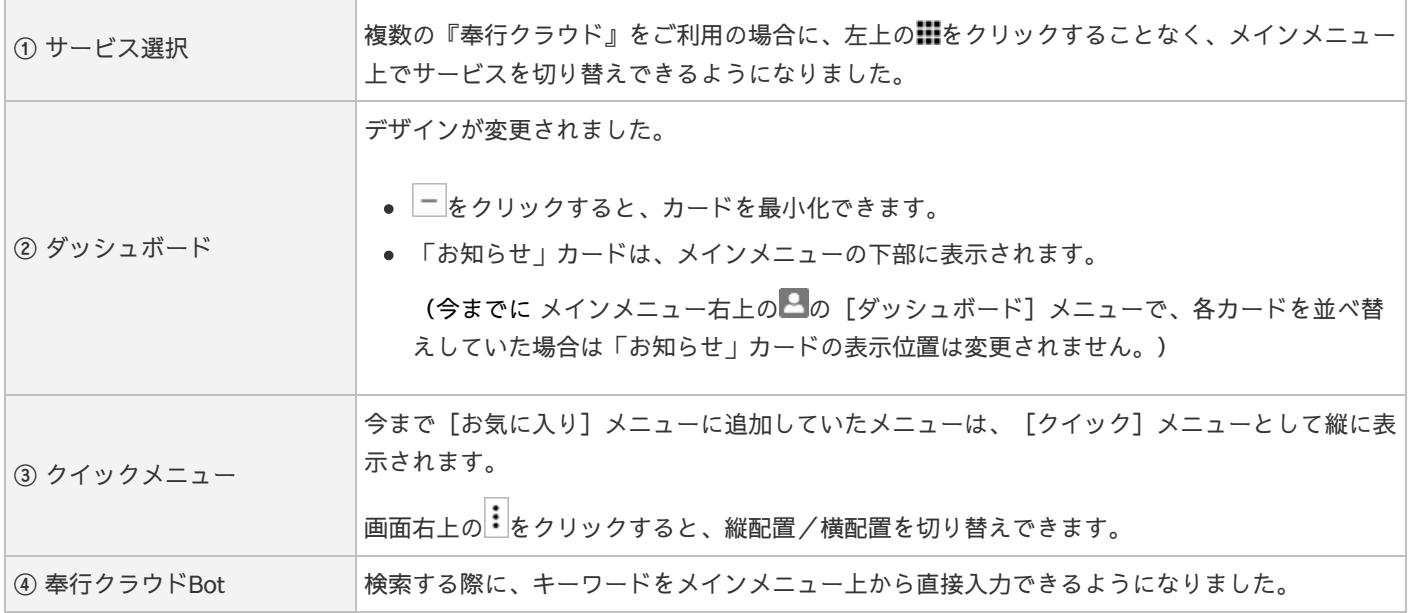

# <span id="page-2-2"></span>画面の色合いを変更

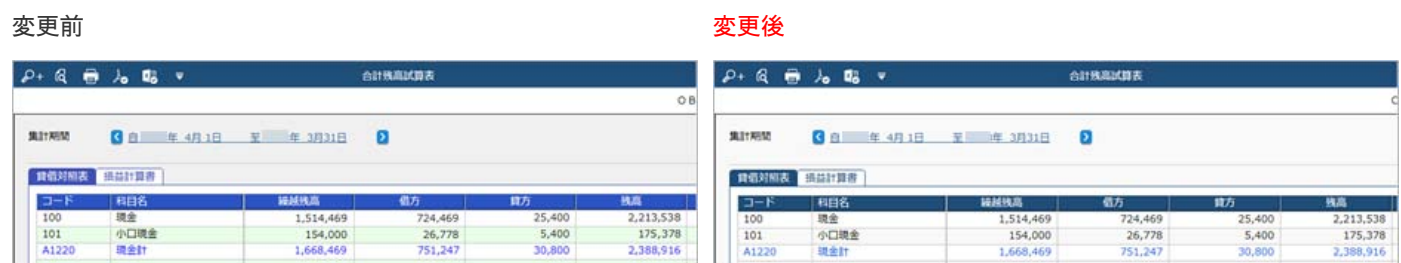

# <span id="page-2-3"></span>Excelに出力した際の色合いを変更

<span id="page-2-4"></span>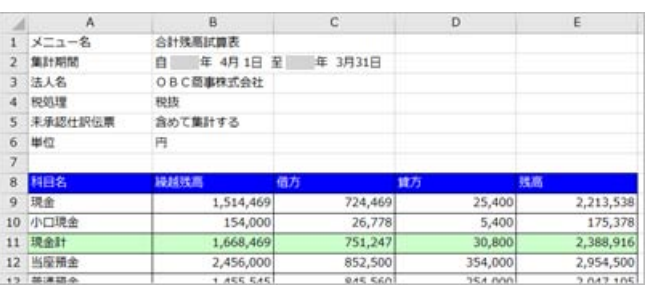

#### 変更前 しょうしょう しょうしょう しょうしょう かいしょう かいしょう 変更後の

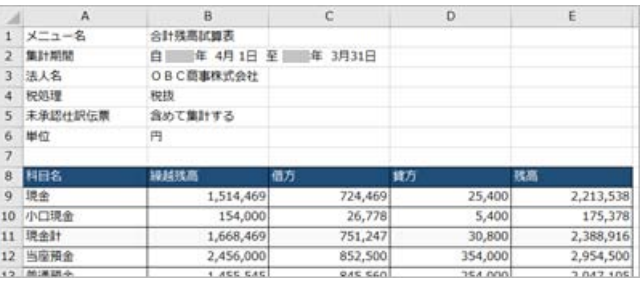

ファンクションキーの上配置/下配置を切り替えできるようになりました。メインメニュー右上の カら設定できます。

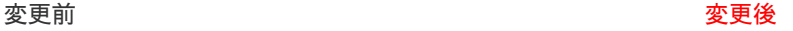

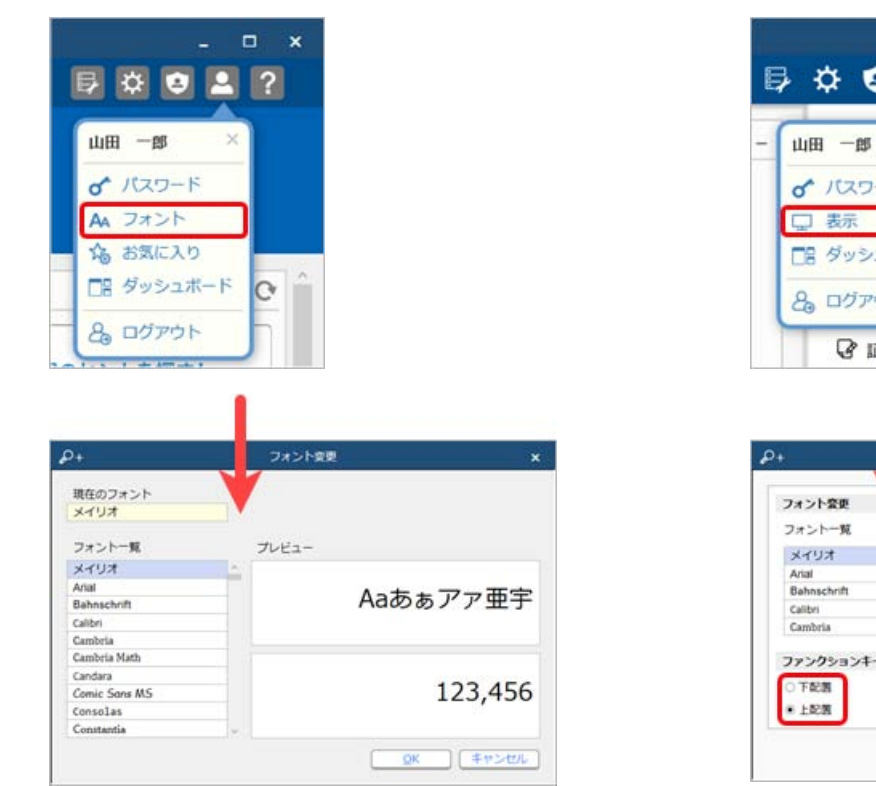

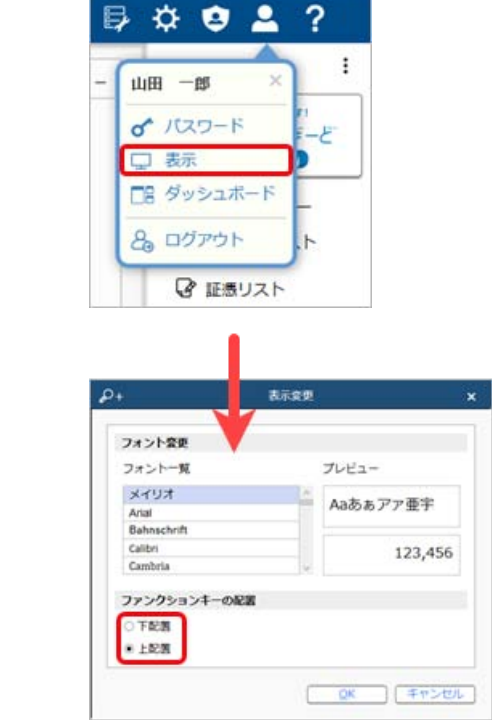

 $\begin{array}{ccccc}\n\bullet & \bullet & \times\n\end{array}$ 

# <span id="page-3-0"></span>当サービスのすべてのメニューを一覧で確認したい

[メニューマップ]メニューが追加され、当サービスのすべてのメニューを一覧で確認できるようになりました。また、Excelに も出力できます。

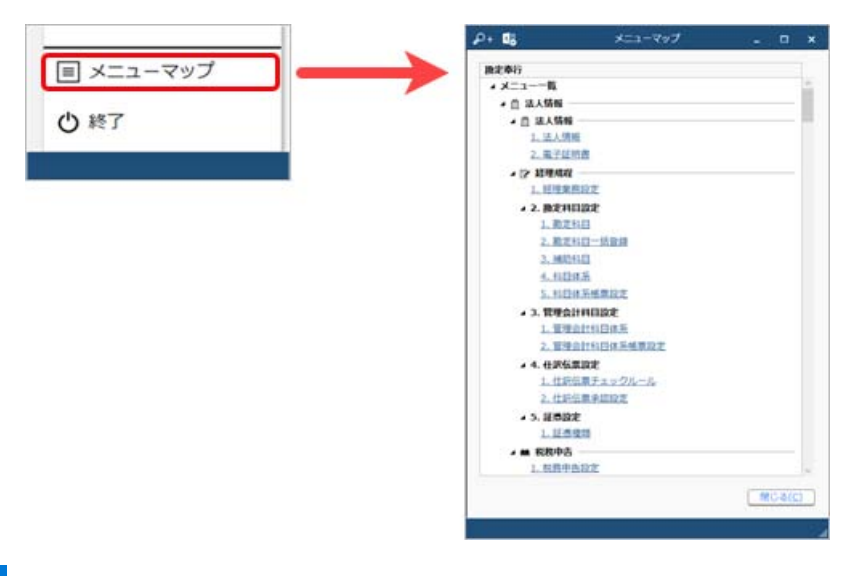

# <span id="page-3-1"></span>PDFファイルの出力に関する設定を追加

[PDF条件設定]画面の[PDF]ページに「出力内容の変更を許可しない」を追加しました。

## <span id="page-3-2"></span>へルプの印刷機能を追加

ヘルプを簡単に印刷またはPDFファイルに出力できるようになりました。 また、印刷する際に不要な部分を選択してカットできます。

内容については、変更または次回以降へ延期する場合があります。